## -Customer Information-Search . lennifer **First** For Cust Jones Last Add  $(504)111-1111$ Call New Cust Cust View App History Info Appointment Service(s)-Booked on 3/9/2009 at 3:10 PM  $\overline{\phantom{a}}$ Status Not Confirmed Appt Note  $\overline{\phantom{a}}$ Service Staff Start Length Res. Rec ^ Massage + Mel 2:00 PM  $1:1.5$ RR. RR Mel 3:15 PM 1:15 Facial 60 v Move Move Add Service Service Appt **Maiting** Print ≘ Search Traveler List View Appt TE Mode Details Done & Cancel Done Cont. Appt

## editing an appointment

**Follow these steps to edit an appointment.** 

## **Editing an Appointment**

- 1. From the SalonBiz<sup>®</sup>/SpaBiz<sup>®</sup> menu bar, click on the Appointment Book icon.
- 2. Locate the appointment you wish to edit.
- 3. Double click on the appointment you wish to edit.
- To cancel one service from multiple services booked on one appointment:
	- $\circ$  Highlight the individual service you wish to cancel and press the Delete button on your keyboard.
	- o Answer Yes to the message "Are you sure you wish to cancel the '\_\_\_\_' service from the appointment?"
- Change the Service
	- o Click once on the service in the Service column.
	- o Press the delete button on your keyboard.
	- o Answer Yes to the message "Are you sure you wish to cancel the '\_\_\_\_' service from the appointment?"
	- o Add a new service to the appointment.
- Change the service Staff
	- o Double click on the staff code in the Staff column.
	- $\circ$  Select a new staff from the list by double clicking on their name.
- Change the Starting time of the service
	- o Click once on the time in the Start column.
	- $\circ$  Type in the new start time.
	- o Press the Enter key on your keyboard.
- Change the Length of the service
	- o Click once on the time in the Length column.
	- $\circ$  Type in the new service length. Make sure the length is in 15minute increments.
	- o Press the Enter key on your keyboard.
	- Change the Resource (if you have them set up)
		- $\circ$  Double click on the resource in the Res. column.
		- $\circ$  Select a resource from the list by double clicking on the resource name.
- Change the Request Reason
	- o Double click on the request reason code in the Req column.
	- $\circ$  Select a request reason from the list by double clicking on the request name.

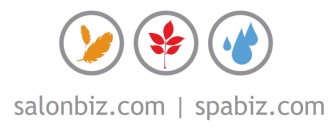